## las macros en el Formato de Solicitud de Novedades del Portal Conexión en Línea Pasos para habilitar

## Banco de Boe

Si al abrir el formato "OPE\_FOR\_008 Solicitud de Novedades del Portal Conexión en Línea" se activa el mensaje **"Riesgo de Seguridad".**

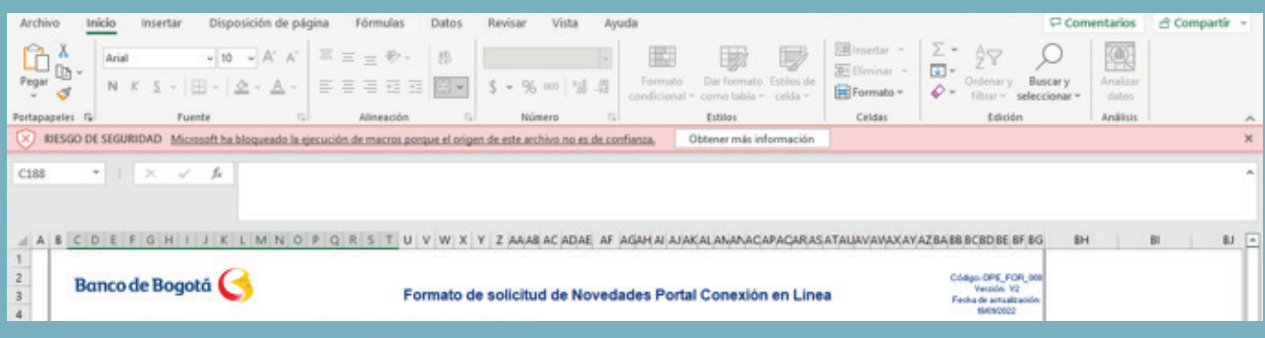

## Podrás realizar los siguientes pasos para habilitar las macros del mismo:

Abre el explorador de archivos de Windows y dirígete a la carpeta donde habías guardado el formato.

**2** Haz clic en el botón derecho sobre<br>
el formato y selecciona "**Propieda**<br>
en el menu contextual. el formato y selecciona **"Propiedades"** en el menu contextual.

**1**

**3**Verás en la parte inferior de la pestaña **"General"**, la casilla **"Desbloquear"** da clic ahí y luego en **"Aceptar".**

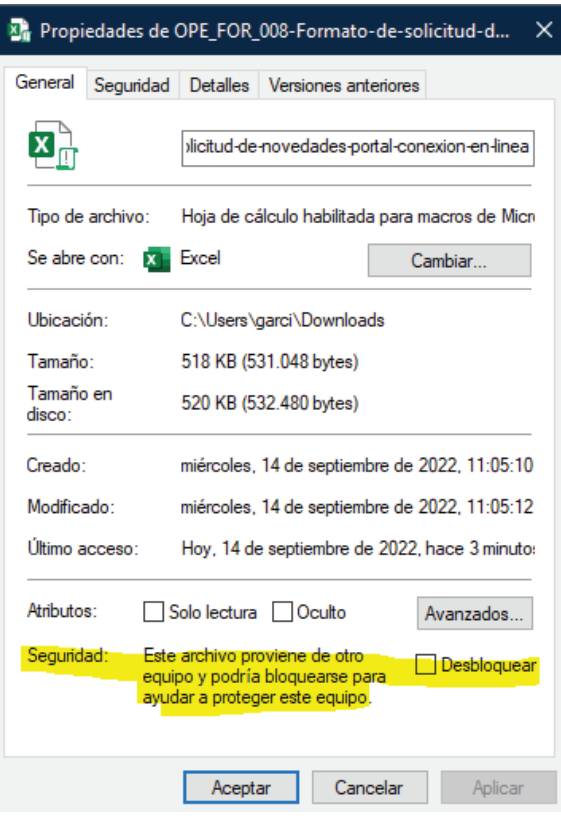

**NOTA:** Estos pasos aplican únicamente para el Formato "OPE\_FOR\_008 Formato de Solicitud de Novedades del Portal Conexión en Línea", descargado directamente de la pagina del Banco: *https://www.bancodebogota.com/wps/themes/html/minisitios/conexion-en-linea/flujo-solicitud-novedades.html*

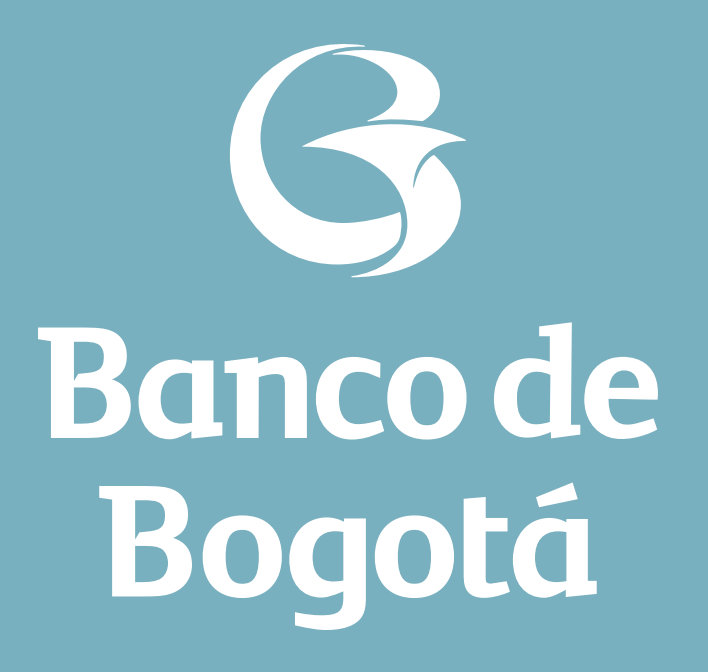

Cambiando Contigo